# *Практическая работа*

### *Работа № 1. Создание объектов базы данных*

**Цель работы:** разработка информационной модели базы данных. Создание объектов базы данных.

**Задание:** Требуется создать базу данных, содержащую сведения о студентах. Из общего списка студентов необходимо выбрать студентов, обучающихся в определенной группе. Разработать специальную форму для ввода данных в таблицу. Организовать соответствующий отчет для вывода на печать списка студентов.

# **Методика выполнения работы**

Определим логическую структуру создаваемой базы данных. Поскольку почти все поля базы данных являются уникальными, создаем одну сводную таблицу, состоящую из записей, в которые входят поля *Фамилия, Имя, Группа, Дата рождения* и *Домашний адрес.*

1. Загрузите Microsoft Access

2. В появившемся окне Microsoft Access выберите переключатель *Новая база данных.* Нажмите кнопку *<ОК>.*

3. В ниспадающем списке *Папка* окна *Файл новой базы данных* установите свой сетевой диск и свой каталог. В наборном поле *Имя файла* введите имя создаваемой базы данных Student. Нажмите кнопку *Создать.*

4. Откроется окно базы данных. Оно является основным окном базы и позволяет открывать, добавлять и удалять любые объекты базы данных.

## *Создание структуры новой таблицы*

- 5. В появившемся окне *Student База данных* выберите объект *Таблицы* и нажмите кнопку *Создать.*
- 6. В появившемся окне *Новая таблица* выберите режим работы *Конструктор* Нажмите кнопку *<ОК>.*
- 7. В первой строке в столбце *Имя поля* введите: *Фамилия.* Нажмите клавишу *вправо* ->.

8. Щелкните на появившейся стрелке раскрывающегося списка ячейки *Тип данных* и выберите пункт *Текстовый.*

9 В нижней части экрана, в *Свойствах поля,* на вкладке *Общие,* в строке *Размер поля* установите 20.

- 10. В строке *Обязательное поле* при помощи кнопки раскрывающегося меню укажите *Да.*
- 11. Установите курсор в первой строке в столбце *Описание.* Введите: *Фамилия студента.*
- 12. Во второй строке в столбце *Имя поля* введите: *Имя.* Установите тип данных текстовый.
- 13. В поле *Описание* введите: *Имя студента.* Установите *Размер поля*  10.
- 14. В третьей строке в столбце *Имя поля* введите: *Группа.* Установите тип данных *числовой.*
- 15. В раскрывающемся списке *Размер поля* выберите *Целое.*
- 16. В поле *Описание* введите: *Номер группы.*
- 17. В четвертой строке в столбце *Имя поля* введите: *Дата рождения.*
- 18. Установите тип данных *Дата/время.* Установить курсор в наборном поле *Формат поля*
- 19. В раскрывающемся списке *Формат поля* установите *Краткий формат даты.*

20. Установите курсор в поле *Маска ввода,* находящееся в нижней части экрана, и щелкните мышью на кнопке с тремя точками. На запрос подтвердите сохранение таблицы под именем *Таблица 1* и создание ключевого поля.

21. В появившемся диалоговом окне *Создание масок ввода* выберите *Краткий формат даты.* Нажмите кнопку *Далее.*

22. В следующем окне можно выбрать знак заполнителя для отображения в поле. Нажмите кнопку *Готово.*

23. Обратите внимание, что в первой строке Microsoft Access автоматически добавил дополнительное *ключевое поле Код,* которое играет роль уникального идентификатора записей, и установил для него *Тип данных Счетчик.*

24. В шестой строке в столбце *Имя поля* введите: *Домашний адрес.* 25 Установите тип данных *Поле MEMO.* В поле *Описание* введите:

*Домашний адрес.*

26. Закройте текущее окно *Таблица 1 таблица* с сохранением изменений.

# *Заполнение таблицы*

27. В окне *Student База данных* выберите объект *Таблицы,* установите курсор на названии *Таблица 1* и нажмите кнопку *Открыть.*

28. В поле *Фамилия* введите свою фамилию, в поле *Имя* введите свое имя и в поле *Группа* введите номер своей группы.

29. Переместите курсор в поле *Дата рождения* и введите дату своего рождения в формате ДД.ММ.ГГ, например 12.05.79. *Примечание:* вводить следует только числа, а остальное Microsoft Access подставит автоматически по заданной маске.

30. Переместите курсор в поле *Домашний адрес* и введите свой домашний адрес.

31. Подобным образом введите еще 7 записей. В поле *Группа* в любых двух строках введите № группы — 271 группу, в остальных — 272. Если потребуется изменить ширину столбца, то это можно сделать при помощи мыши аналогично работе в Excel.

32. Обратите внимание, что в поле *Код* цифры изменяются автоматически по мере ввода новых строк,

каждый раз увеличиваясь на 1.

33. Нажмите на значок закрытия текущего окна *Таблица 1: таблица.*

34. В окне *Student: База данных* установите курсор мыши на слово *Таблица 1* и правой кнопкой мыши вызовите контекстное меню.

35. Выберите команду *Предварительный просмотр.* Если потребуется, измените масштаб для более удобного просмотра созданной таблицы с помощью пиктограммы с лупой или ниспадающего списка масштабов. Закройте окно просмотра.

36. В окне *Student: База данных* снова установите курсор на слове *Таблица 1* и вызовите контекстное меню.

37. Выберите команду *Переименовать.* Введите новое имя таблицы *Т Студенты.*

*Создание запросов*

38. В окне *Student: База данных* выберите объект *Запросы.* Нажмите кнопку *Создать.*

39. В появившемся окне *Новый запрос* выберите *Конструктор.* Нажмите кнопку *<ОК>.*

40. В окне *Добавление таблицы* выберите объект *Таблицы Т\_Студенты.* Нажмите кнопки *Добавить* и *Закрыть.*

41. Перед Вами окажется окно Конструктора запросов с заголовком *Запрос 1: запрос на выборку.* В его верхней части отображаются списки полей таблицы, к которым обращается запрос. Нижняя область содержит бланк выбора полей таблиц, условий отбора и режимов сортировки. Указывается также название таблицы, которой принадлежит выбранное поле.

42. Поочередно щелкните два раза левой кнопкой мыши на следующих полях: *Код, Фамилия, Имя, Группа, Дата рождения, Домашний адрес.*

43. Установите курсор в нижней части окна в столбце *Фамилия* в поле *Сортировка.* В раскрывающемся списке этого поля установите *По возрастанию.*

44. Нажмите на значок закрытия текущего окна *«Запрос 1: запрос на выборку.* Подтвердите сохранение структуры запроса.

45. В наборном поле *Имя запроса* в окне *Сохранение* введите имя запроса *Список всех студентов.*  Нажмите кнопку *<ОК>.*

46. Откройте и просмотрите запрос *«Список всех студентов».* Обратите внимание, что в записях фамилии расположены в алфавитном порядке. Закройте запрос.

47. Установите курсор на запрос *«Список всех студентов».*

48. Нажмите клавишу *<Ctrl>,* и ухватившись за значок запроса, переместите курсор мыши в сторону. Отпустите кнопку. Возникнет новый ярлык *Копия Список всех студентов.*

49. Установите курсор на новый ярлык и переименуйте его в *Список студентов 271 группы.*

50. Откройте запрос *Список студентов 271 группы.*

51. В меню *Вид* выберите режим работы *Конструктор.*

52. В столбце *Группа* в строке *Условие отбора* введите 271.

53. Нажмите на значок закрытия текущего окна, подтвердите сохранение макета *Список студентов 271 группы: запрос на выборку.*

54. Откройте запрос *Список студентов 271 группы.* Просмотрите содержимое запроса. Закройте текущее окно.

55. В исходной таблице в одной из записей измените номер группы на номер 271. Закройте таблицу.

56. Вновь откройте запрос *Список студентов 271 группы.* Убедитесь, что содержание запроса изменилось.

# *Создание формы при помощи Мастера форм*

57. В окне *Student: База данных* выберите объект *Формы,* нажмите кнопку *Создать.*

58. В окне Новая форма выберите *Мастер форм,* а в качестве источника данных с помощью кнопки раскрывающегося списка выберите таблицу *Т\_Студенты.* Нажмите кнопку *<ОК>.*

59. Мастер форм позволяет сберечь время и быстро сконструировать привлекательную форму для записей любой таблицы.

60. В первом окне *Мастера форм,* показанного на рис. 1.2, в списке *Таблицы и запросы* указана выбранная таблица *ТСтуденты.*

61. Щелкните на кнопке », чтобы добавить в список *Выбранные поля:* все поля таблицы.

62. Выделите пункт *Код* и щелчком на кнопке < уберите это поле обратно в левый список. Содержимое этого поля генерируется автоматически, а его значение несущественно для пользователя, поэтому не следует включать его в форму.

63. Щелкните на кнопке *Далее.*

64. В следующем окне диалога выберите для формы стиль *В один столбец* и щелкните на кнопке *Далее.*

65. В списке третьего окна выберите понравившийся Вам стиль оформления и снова щелкните на кнопке

*Далее.*

66. В последнем окне *Мастера* щелкните на кнопке *Готово,* не изменяя никаких параметров. *Мастер*  сгенерирует форму и откроет ее в режиме просмотра данных.

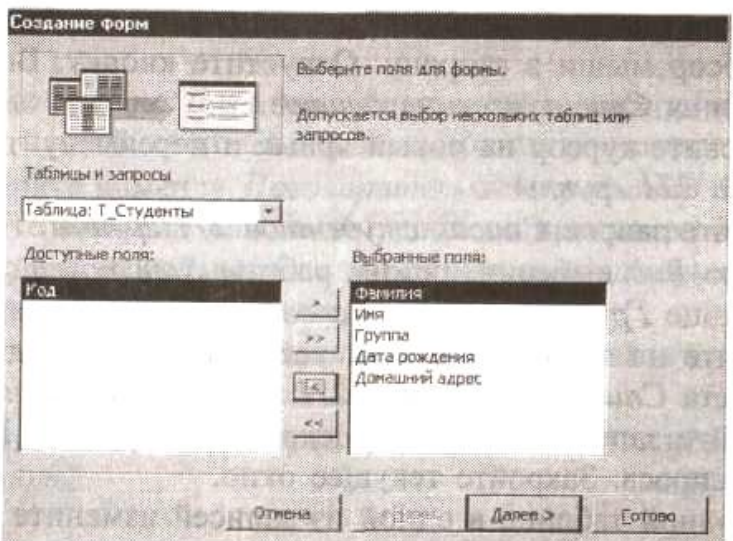

### Рис. 1.2Мастер форм

67 Окно формы содержит названия полей и области отображения данных исходной таблицы В нижней части формы расположены кнопки перемещения по записям

68 Щелкните несколько раз на кнопке *Следующая запись,* чтобы добраться до пустой строки, и введите запись еще об одном человеке.

*Создание формы при помощи Конструктора*

Недостатком форм, создаваемых *Мастером,* является то, что они однообразны и не содержат пояснительных надписей, а также не имеют элементов управления Чтобы приукрасить форму, расположить поля более удобным способом, следует воспользоваться *Конструктором форм,* который позволяет создавать новые формы и редактировать имеющиеся

69 Выберите вкладку *Формы* Установите режим *Конструктор форм* (команда меню *Вид* — *Конструктор)*

В окне *Конструктора форм* появится разметочная сетка, вертикальная и горизонтальная линейки, позволяющие позиционировать объекты Изменение позиции объекта происходит при помощи методов, обычных для WINDOWS

70 Одним щелчком выделите подпись *Фамилия,* установите курсор внутри объекта и измените подпись на *Фамилия студента*

71 Щелкните на объекте *Фамилия студента* правой кнопкой мыши, в контекстном меню выберите команду *Свойства,* откроется окно свойств *Надпись Фамилия надпись* (рис 7 3) Во вкладке *Макет* установите цвет фона — голубой, размер шрифта — 12, оформление приподнятое и другие свойства по своему желанию.

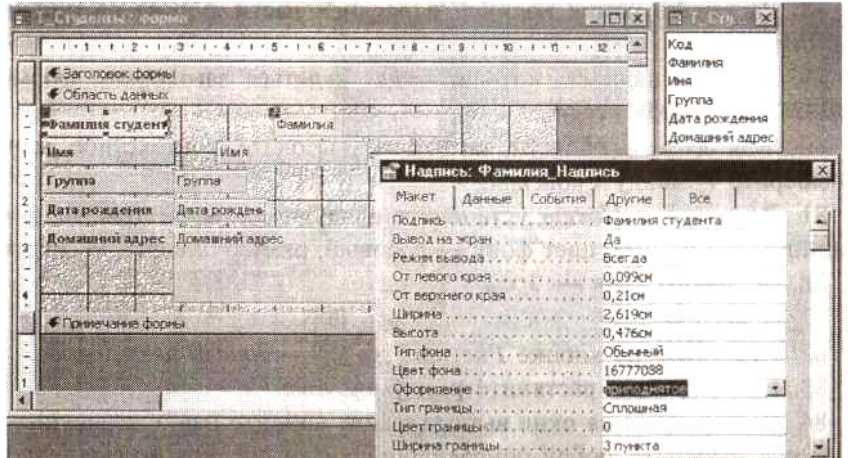

Если текст не будет помещаться в рамку, при помощи маркеров измените границы объекта.

Рис 1.3 Свойства объектов Формы

72 Измените внешний вид других объектов формы.

*Создание элементов управления*

При открытии конструктора на экране появляется Панель элементов Если ее нет щелкните на кнопке *Панель элементов !!!!!!!!!* панели инструментов С помощью кнопок *Панели элементов* в форму можно добавлять различные объекты Элементы управления форм и отчетов сходны между собой, поэтому такая же панель имеется

в Конструкторе отчетов

73 Поместите указатель мыши на угол области формы

74 Перетащите этот угол вправо вниз, чтобы увеличить форму

75 С помощью команды *Правка* —*Выделить все* выделите все элементы формы

76 Нажмите клавишу Ctrl и, не отпуская ее, нажатием клавиш со стрелками переместите элементы формы вниз и вправо, так чтобы они были отцентрированы относительно новых границ формы

77Щелкните на кнопке *Надпись !!!!!!!!* Панели элементов

78. Растяните рамку надписи в верхней части формы на ширину области данных.

79. Введите надпись, которая будет являться заголовком формы: *Список студентов.*

80. Находясь в области заголовка, вызовите контекстное меню и выберите команду *Свойства.*

81. Во вкладке *Макет* установите следующие параметры: ширина границы — 3 пункта, цвет фона розовый, размер шрифта 14, курсив — Да, от левого края — 3 см.

82. Щелкните на кнопке *Рисунок !!!!!!!!! Панели элементов.*

83. Внизу формы растяните рамку рисунка.

84. В открывшемся окне выбора файла найдите папку с рисунками Windows, выберите любой понравившийся Вам рисунок и щелкните на кнопке *<ОК>.* По умолчанию рисунки вставляются в форме урезания рисунка рамкой элемента.

85. Чтобы изменить режим размещения, щелкните на рисунке правой кнопкой мыши и в контекстном меню выберите команду *Свойства.*

86. В списке *Установка размеров* открывшегося окна параметров выберите пункт *Вписать в рамку*

87. Закройте окно параметров.

88. Щелкните на кнопке *Кнопка !!!!!* И *Панели элементов.*

89. Перенесите указатель мыши в область формы и щелкните левой кнопкой мыши внизу формы.

90. В открывшемся окне *Создание кнопок* (рис. 1.4) выберите категорию действия *Переходы по записям,*  в качестве *Действия* выберите — *Следующая запись.* Нажмите кнопку *Далее.*

91. Во втором окне *Мастера создания кнопок* выберите рисунок на кнопку, например *Стрелка вправо {синяя).* Нажмите кнопку *Далее.*

92. В третьем окне *Мастера создания кнопок* выберите название кнопки — *Следующая запись.* Нажмите кнопку *Готово.*

93. Используя пункты 88—92, создайте кнопки *Предыдущая запись, Найти запись, Выход из формы.*

94 Установите режим работы с формой (команда меню *Вид* — *Режим формы).*

95. Проверьте действие кнопок.

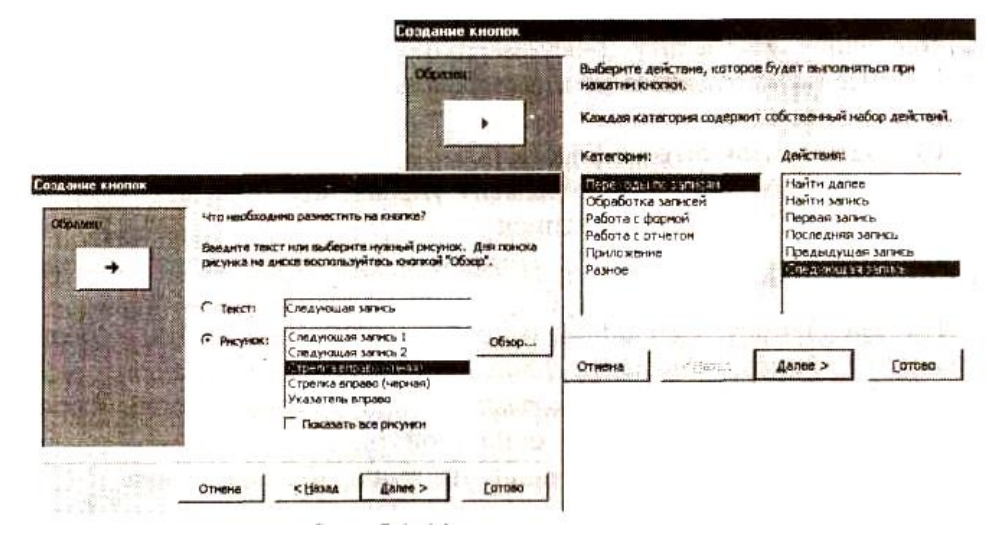

Рис 1.4 Мастер создания кнопок

*Создание отчетов*

96. В окне *Student База данных* выберите объект *Отчеты* и нажмите кнопку *Создать.*

97. В окне *Новый отчет* выберите режим *Конструктор,* а в качестве источника данных выберите таблицу *Т\_Студенты.* Нажмите кнопку *<ОК>.*

Окно конструктора отчетов состоит из трех областей: *Верхний колонтитул, Нижний колонтитул* и *Область данных.* Появляется также небольшое окно со списком полей источника записей (Таблицы *Т\_Студенты).* Если на экране отсутствует *Панель элементов,* выведите ее на экран, щелкнув на кнопке *Панель элементов* панели инструментов.

98. На панели элементов нажмите пиктограмму *Надпись !!!!*.

99. Щелкните мышью в области *Верхний колонтитул* и введите надпись *Список студентов* -> *<Enter>.*

100. В области надписи правой кнопкой мыши откройте контекстное меню и выберите команду

*Свойства.*

101 В открывшемся окне параметров во вкладке *Макет* выберите размер шрифта —16. Закройте окно параметров.

102. В области надписи снова откройте контекстное меню, выберите команду *Размер* — по размеру данных, *Цвет текста* — розовый.

103. Аналогично *Верхнему колонтитулу* оформите в *Нижнем колонтитуле* надпись *Инженернофизический факультет.*

104. Щелкните мышью на пиктограмме *Поле* в !!!!!! *Панели элементов.*

105. Затем щелкните мышью в первой строке первого столбца *Области данных.* Access создаст элемент управления типа поле *{Свободный),* а также *Поле №* для надписи

106. Щелкните на элементе *Поле №* и удалите элемент клавишей *<Delete>.*

107. На элементе *Свободный* откройте контекстное меню, выберите команду *Свойства,* на вкладке *Данные* в строке *Данные* наберите = 1.

108. В строке *Сумма с накоплением* при помощи кнопки выбора установите *Для всего.* Закройте окно свойств.

109. Поместите указатель мыши на пункт *Фамилия* окна *Т\_Студенты,* нажмите кнопку мыши и перетащите этот пункт в область формы. Access снова создаст элемент управления типа поле справа, а также поле для надписи — слева. Удалите поле для надписи.

110. Проделайте аналогичную операцию для пунктов *Имя, Группа, Дата рождения.*

111. Оформите новые элементы области данных разными шрифтами, фонами и т. д. по своему выбору.

112. Если поля в *Области данных* не умещаются, увеличьте *Область данных* до нужных размеров. Выравнивание полей по горизонтали или вертикали производится после их выделения мышью при нажатой клавише *<Shift>* с помощью контекстного меню.

113. Закройте текущее окно *Конструктора.* Дайте название отчету *О\_Список студентов* -> *ОК.*

114. В окне *STUDENT База данных* выберите объект *Отчеты,* откройте отчет *О\_Список студентов.*

115. Если это потребуется, отредактируйте отчет *«О\_Список студентов»,* используя режим *Конструктор* так, чтобы список студентов занимал минимальный размер и все данные были внесены в отчет полностью.

116. Закройте отчет. Закройте базу данных.

#### *Работа № 2. Организация связей между таблицами*

**Задание:** К созданной ранее базе данных требуется добавить еще две таблицы. Таблицы должны содержать сведения о преподавателях и предметах, которые изучаются на первом и втором курсах. Один и тот же предмет могут вести несколько преподавателей. Организуем две таблицы, связанные между собой связью типа один (предмет) ко многим (преподавателям), чтобы при вводе данных использовать *Список подстановки* для автоматизации ввода данных

### **Методика выполнения работы**

1. Откройте базу данных «Student».

2. В режиме *Конструктора* создайте в базе данных новую таблицу, состоящую из двух столбцов: *Название предмета* (тип данных— текстовый, размер поля — 20) и *Семестр* (тип данных—числовой, размер поля — байт).

3. Закройте текущее окно, задав макету имя *Т\_Предметы* и подтвердив создание ключевого поля. Access автоматически добавит к созданным Вами двум полям еще одно поле *Код* с типом данных *Счетчик,*  определив это поле как ключевое.

4. Откройте вновь созданную таблицу. Обратите внимание на созданное новое поле со значком. Заполните таблицу, указав в ней названия трех предметов, изучаемых Вами на первых двух курсах. Поле *Код*  заполняется автоматически. Закройте таблицу *Т\_Предметы.*

5. Создайте еще одну таблицу в режиме *Конструктора.* Назовите ее *Т\_Преподаватели.*

6. Создайте поля: *Фамилия* (тип данных — текстовый, размер поля — 20, описание — Фамилия преподавателя), *Имя* (тип данных текстовый, размер поля — 20), Отчество (тип данных — текстовый, размер поля — *20), Код предмета* (тип данных — *числовой,* размер поля — *длинное целое,* описание — Предмет, который ведет преподаватель).

7. Нажмите на значок закрытия текущего окна *Т\_Преподаватели таблица.* Откажитесь от создания ключевого поля.

8. Откройте таблицу для заполнения.

9. Занесите в таблицу имена, отчества и фамилии 5 преподавателей, ведущих предметы, перечисленные в таблице *Т\_Предметы.* Разные преподаватели могут вести один и тот же предмет. В столбце *Код предмета*  проставьте цифры, соответствующие кодам предметов из таблицы *Т\_Предметы.*

10. Нажмите на значок закрытия текущего окна *Т\_Преподаватели таблица.*

11. Нажмите на кнопку !!!! *Схема данных Панели инструментов.*

12. В открывшемся окне *Добавление таблицы* во вкладке *Таблицы* установите курсор на *Т\_Предметы* и

### нажмите кнопку *Добавить.*

13. Установите курсор на *Т Преподаватели* и снова нажмите кнопку *Добавить.* Закройте окно *Добавление таблицы.*

14. В окне *Схема данных* Вы видите две небольшие таблицы *Т\_Предметы* и *Т\_Преподаватели.* Для создания связи между этими таблицами выполните следующие действия:

15. Поместите указатель мыши на пункт Код таблицы *T\_предметы.*

16. Нажмите кнопку мыши и перетащите указатель на поле *Код предмета* таблицы *Т\_Преподаватели.*

17. В открывшемся окне диалога установите флажок "Обеспечение целостности данных" и щелкните на кнопке *Создать.* Между двумя таблицами в окне *Схема данных* появится линия связи типа "один-комногим".

18. Закройте текущее окно, подтвердив сохранение.

*Список подстановки*

При заполнении таблицы *Т\_Преподаватели* в поле *Код предмета* приходится заносить не название предмета, а его *Код.* Это очень неудобно, так как список предметов может быть расширен и трудно будет удержать в памяти все коды. Access позволяет автоматизировать операцию ввода данных с помощью *Списка подстановки,* создание которого обеспечивается наличием связи между двумя таблицами.

19. Откройте таблицу *Т\_преподаватели* в режиме *Конструктора.*

20. В столбце *Тип данных* для поля *Код предмета* выберите пункт *Мастер подстановок.*

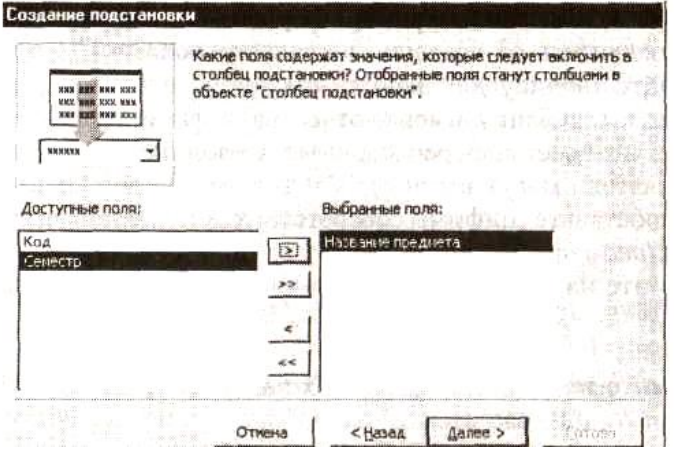

Рис 1.5 Окно Мастера подстановок

21. В первом окне *Мастера* оставьте выбранным положение переключателя *Объект «столбец подстановки» будет использовать значение из таблицы или запроса* и щелкните на кнопке *Далее.*

22. Три положения переключателя второго окна *Мастера* выводят на экран список таблиц, запросов или объединяют эти два списка. Выберите таблицу *Т\_Предметы* на роль источника подстановки. Щелкните на кнопке *Далее.*

23. Третье окно *Мастера* (рис. 1.5) предлагает выбрать из таблицы *Т\_Предметы* поля, участвующие в подстановке. Этот список обязан содержать то поле, содержание которого должно отображаться вместо численного значения, помещаемого из поля *Код.*

24. Выберите поле. Щелкните на кнопке *Далее.*

25. Следующее окно *Мастера* продемонстрирует столбец таблицы — источника.

26. В поле последнего окна введите название *Предмет,* которое заменит имя столбца *Код предмета* и щелкните на кнопке *Готово.*

27. В появившемся окне диалога щелчком на кнопке *Да* подтвердите необходимость сохранения построенной структуры.

28. Находясь в окне *Т\_Преподаватели, таблица,* перейдите в режим таблицы (меню *Вид* — *Режим таблицы).*

Теперь в четвертом столбце вместо чисел стоят названия предметов, соответствующие этим числам. Access автоматически ищет соответствующую запись в таблице *ТПредметы* и выводит в ячейку таблицы *Т Преподаватели* текст поля *Название предмета* из выбранного в списке *Мастера подстановок.*

29. Введите еще одну запись в таблицу *Т Преподаватели.* При вводе данных в столбец *Предмет*  используйте список *Мастера подстановок.*

30. Закройте текущее окно. *Задания для самостоятельной работы* **Задание№1**

Для созданной в предыдущих работах базы данных создать формы ввода данных в таблицы *Т\_Предметы*  и *Т\_Преподаватели* с элементами управления: переход по записям, поиск записи, выход из формы.

# **Задание №2**

Создать запрос на основе двух таблиц, содержащий сведение о предмете и преподавателям, которые этот предмет ведут.

### **Задание №3**

Создать отчет на основе двух таблиц *Т\_преподаватели и T\_предметы.*

Задание №4

1 Создать базу данных, предназначенную для автоматизированного заполнения «Личной карточки студента» (рис. 1.6). Кроме основной таблицы *Т\_студенты,* содержащей сведения о студентах, предусмотреть создание таблиц *Т\_города* и *Т\_специальности,* связанные с таблицей *Т\_студенты* связью типа *один ко многим.*

*2.* Создать *Списки подстановки* в таблице *Т\_Студенты.*

3. Создать формы для ввода данных, запросы по специальностям, группам, месту рождения.

4. Сформировать отчеты, используя *Мастер отчетов,* в которых сгруппировать данные по специальностям, фамилиям студентов.

## *Контрольные вопросы*

1 Какую базу данных называют реляционной?

2 Из каких основных объектов состоит база данных?

3 Какую информацию содержит таблица, в которой нет ни одной записи?

4 Приведите примеры использования различных типов полей в таблицах.

5 Какое поле можно считать уникальным?

6 Какой параметр определяет длину поля?

7 Как запретить ввод пустых полей?

8 Поле какого типа является ключевым в большинстве таблиц?

9 Назовите три основные свойства запросов, используемых пользователями при работе с большими базами данных.

10 Какие операции закрывают базу данных?

11 Как с помощью *Мастера отчетов* сгруппировать записи по дате?

12 Как назначить сортировку в алфавитном порядке при создании отчетов по одному полю, по двум полям?

13 Для чего создаются межтабличные связи при объединении таблиц и создании схемы данных?

14 Какова роль флажков *«Обеспечение целостности данных», «Каскадное обновление связанных полей»* и *«Каскадное удаление связанных записей»* в диалоговом окне «Связи»?

### Рис 1. 6 Исходные данные для самостоятельной работы № 4

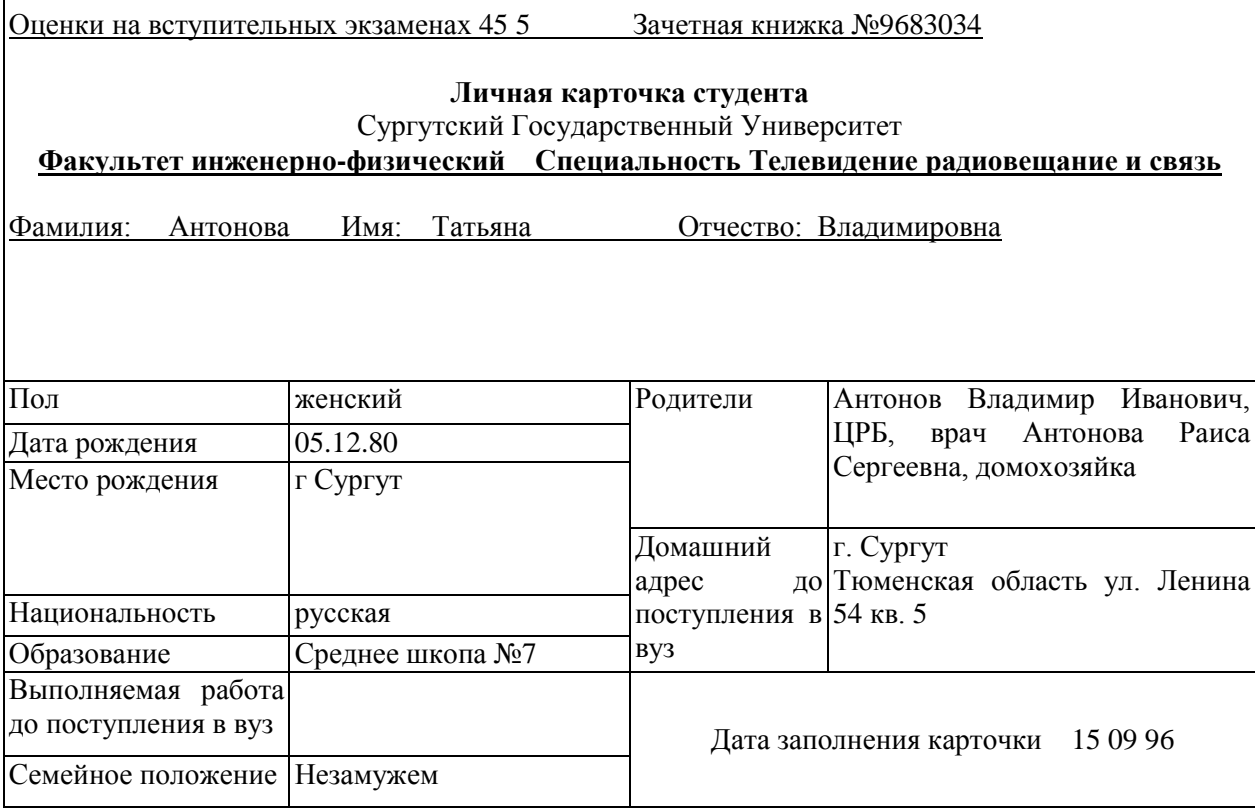